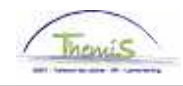

## Proces nr:

Versie 16-09-2009

Werkinstructie nr: Uitzonderlijk verlof

Uitzonderlijk verlof is mogelijk in volgende gevallen:

- Stage of proefperiode<br>
Kandidaatstelling verk
- Kandidaatstelling verkiezingen

## **1. Afwezigheid ingeven**

Ga naar de component "Afwezigheid en vakantie" en klik op de link "Afwezigheid maken/bijwerken".

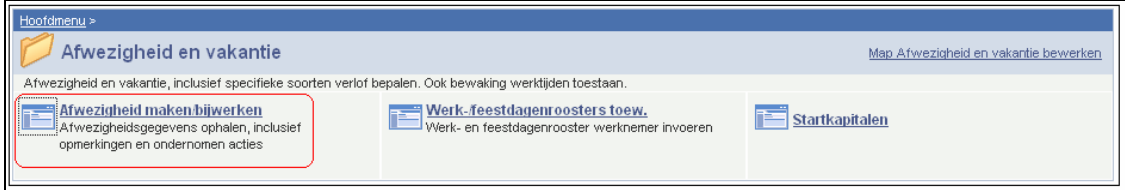

Geef de "begin- en einddatum" op.

- Wanneer de einddatum niet gekend is, tel dan bij de begindatum 50 jaar bij. Als de einddatum te ver in de toekomst ligt, krijgt u een foutmelding.
- Wanneer de einddatum gekend is, vul de werkelijke einddatum in.

Kies als "soort afwezigheid" "UIT" uit de picklist door op  $\sqrt{a}$  te klikken.

Kies de "Afwezigheidscode" uit de picklist (zie verder).

Indien er reeds een afwezigheid werd ingegeven, klik op  $\pm$  om een nieuwe afwezigheid te kunnen invoeren.

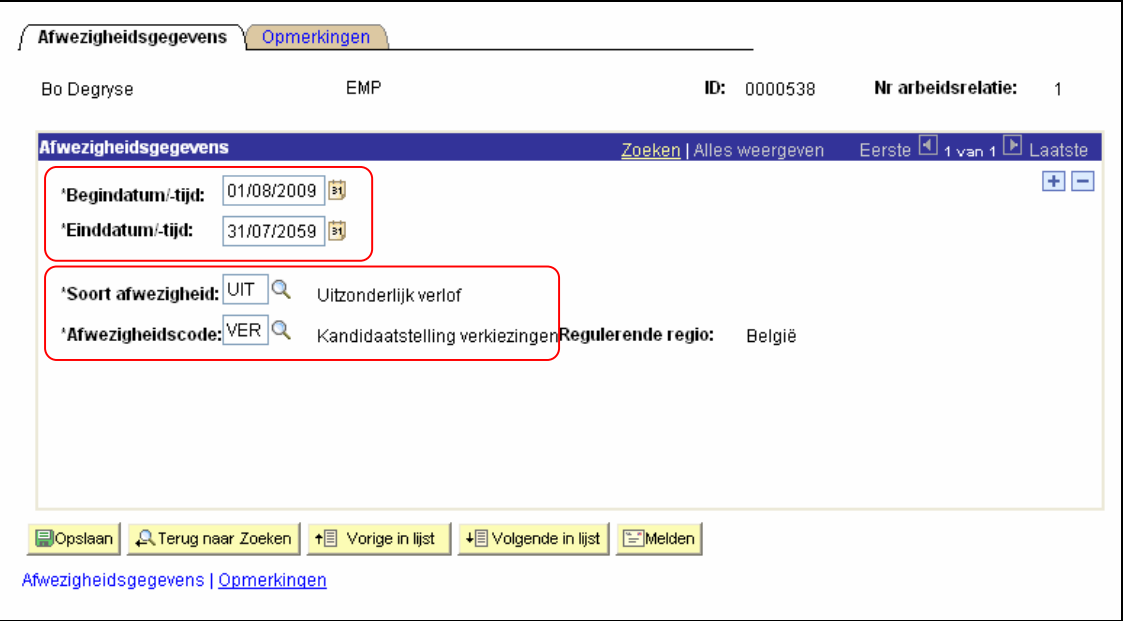

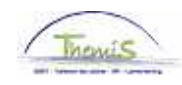

Er zijn twee mogelijke afwezigheidscodes die ingegeven kunnen worden:

- 
- STG Stage of proefperiode<br>• VER Kandidaatstelling verk **•** VER Kandidaatstelling verkiezingen

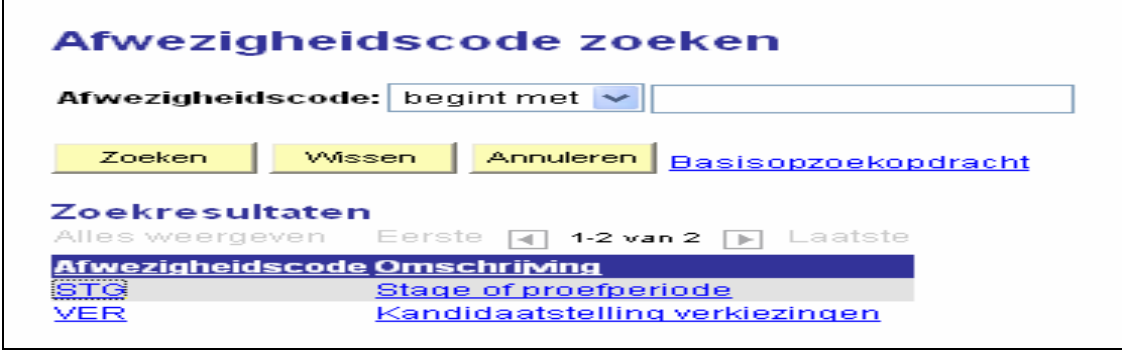

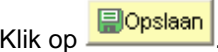

**Ga verder naar het proces om te valideren, eventueel te verifiëren en goed te keuren.** (Werkinstructie nr. XXX)